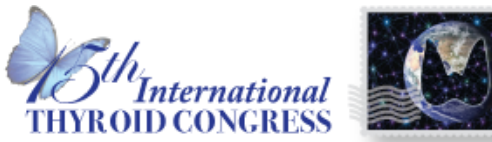

Lake Buena Vista, Florida Walt Disney World Swan and Dolphin Resort WWW.ITC2015.thyroid.org

**TOBER 18-23, 2015** 

## Requirements to Participate in the 2015 Trainee Poster Contest

- First author and/or presenter must be a trainee. Trainees are defined as current clinical or surgical residents/fellows in a training program, basic-science postdoctoral fellows, medical students in an accredited MD granting program or graduates student in a PhD granting program.
- First author and presenter may be the same person but not required to be; however, must be a trainee.
- Must have a poster or short oral communication with poster on the ITC program.
- If you are interested in participating in the 15<sup>th</sup> ITC Trainee Poster Contest please upload your electronic poster no later than **Monday, September 21, 2015.**

## Instructions for Electronic Poster Creation and Upload

## **A. Create your e-poster with PowerPoint or any other software (one slide) to be transferred to PDF:**

- Note this does not need to be the final version of your poster
- Number of pages (slide): one (1)
- Do not use animated effects, "animations" and videos.
- Must be uploaded as a PDF Save file in the following format so that we can easily identify your poster: **FINAL ID\_CATEGORY\_TYPE\_LAST NAME.**

(e.g. **456\_Thyroid Hormone Action\_ Translational\_Cano**)

## **B. Submission of your e-poster (Instructions to come after we configure the site)**

- 1. Go to the 2015 ITC Poster Contest Site <https://viewdata.thyroid.org/2015traineeposters>
- Sign in with your ATA Member Username and Password OR if you do not have an ATA member Account, select 'Create a new account' here

<https://viewdata.thyroid.org/createposteraccount>

- 2. Select "Discussion" for the "2015 Trainee Poster Contest"
- 3. Select your Discussion section based on your abstract category and type or Case Study (ie. Thyroid Cancer Clinical)
- 4. Click on "Create a New Topic"
- 5. In the "Title" field enter the details of your poster in the following format: **FINAL ID\_CATEGORY\_TYPE\_LAST NAME** (e.g. **92\_Autoimmunity\_ Case Study\_Cano**)
- 6. In the "Body" field enter your: **CONTROL ID – TITLE (e.g. 239756 – Thyroid Cancer in Children)**
- 7. Click "Manage Attachments"
- 8. Select "New" and the file type Adobe
- 9. Select "File" that is saved as: **FINAL ID\_CATEGORY\_TYPE\_LAST NAME** (e.g. **517\_Thyroid Cancer\_ Basic\_Cano**) and click "Upload".